#### SEND A MESSAGE TO MEETING ATTENDEES

Click on  $\Box$  Chat to open a Chat window and send a message to another meeting attendee.

Click on  $\left($  Save Chat  $\right)$  to save the conversation to your local computer.

RECORD YOUR MEETING

Click on  $\odot$  Record to start recording the meeting.

Click **the Stop Recording** to end recording.

When the meeting ends, you will see a pop-up saying that the meeting recording is being saved and converted to mp4 format.

If you are the meeting host, click on  $\frac{1}{2}$  and Meeting - this will end the meeting for all participants.

The directory containing the saved recording then automatically opens showing the recorded file, and the meeting will also appear in your list of recorded meetings within the Meeting application.

You can specify the directory to save recorded meetings to using the **Settings** menu.

## **MaX Meeting** Quick Start Guide

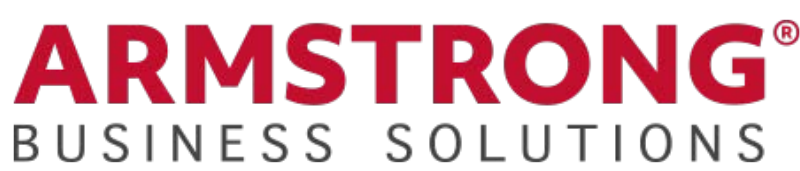

*Note: The* **Record** *option may not be visible if the meeting host has disabled recording for the meeting.*

#### LEAVE THE MEETING

Click on **Leave Meeting** to leave the meeting.

#### ADDITIONAL MEETING WINDOW OPTIONS

**Exter Full Screen** extends the meeting display to a full-screen display.

 $\frac{16}{16}$  Exit Full Screen exits the full-screen display.

**diffusion in Solliers** View displays the video for all meeting participants.

**displays** the video for the current speaker.

#### MORE QUESTIONS?

If you have any additional questions about Meeting, call us at **1-866-483-9127** or visit **ArmstrongOneWire.com/UV**.

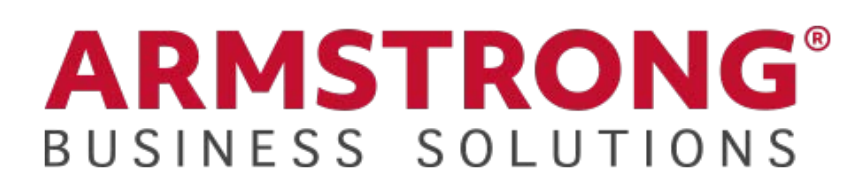

### **1-866-483-9127**

**ArmstrongOneWire.com/Business**

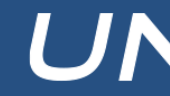

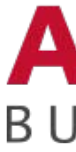

# UNIFIED VOICE

#### EXPLORE THE MEETING WINDOW

While a meeting is in progress, you will either see the participant toolbar or the host toolbar at the bottom of the Meeting window.

#### Participant toolbar:

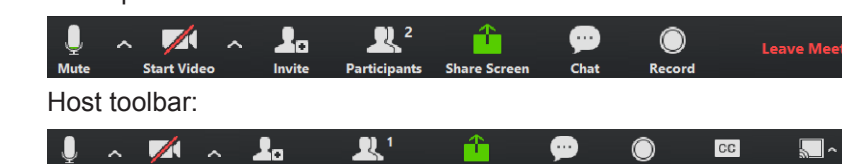

#### SET UP YOUR AUDIO

Use the **Microphone** icon to toggle your microphone on **and and off**  $\mathscr{U}$ 

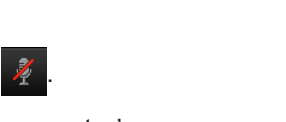

Select **Join Audio** to allow Meeting to use either your phone or your computer's microphone and speaker.

Select **Leave Audio** to prevent Meeting from using your speaker and audio device.

Click on  $\Box$  **Invite** and select the contacts you want to invite to join you in the meeting. The contacts you select are then sent a meeting invitation.

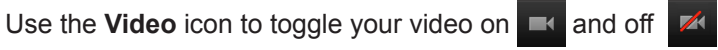

#### ACCESS THE SETTINGS MENU

Click on **Participants** to see who has joined the meeting. You can access the following options from the **Participant** window.

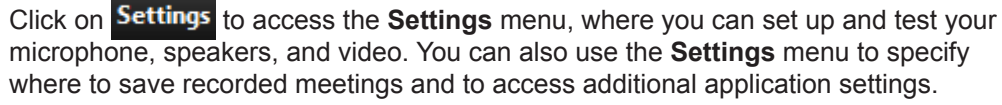

If you are the meeting host, click on **Manage Participants** to access the **Participants** window.

#### INVITE CONTACTS TO JOIN YOU IN THE MEETING

#### VIEW MEETING PARTICIPANTS

• Mouse over your name to mute/unmute yourself or change your display name

At the foot of the screen

- **Mute Me**  put yourself on mute
- **Raise Hand**  let the meeting host know you have something say.
- **• Reclaim host**  allows you to take back the role of meeting host.

Within MaX Meeting, you can click the  $\sim$  no Invite button at the bottom of the screen to send a meeting invitation after starting your meeting. You can then invite users via email, or invite a SIP or H.323 room system to your meeting.

> Meeting hosts can use the **Mute All or Unmute All** options at the foot of the screen to mute or unmute participants.

Select **More** to access additional options, including:

#### MaX MEETING

MaX Meeting provides audio and video conferencing over the internet, including web collaboration features such as screen sharing, whiteboard annotations, and presentation capabilities.

- **Mute Participants on Entry** mute all attendees as they join the meeting.
- **Play Enter/Exit Chime** when a participant joins or leaves the meeting.
- **Lock/Unlock Meeting** no new attendees can join if the meeting is locked.
- The following icons provide additional information about each attendee.
	- $\overline{P}$  The participant is currently speaking.
	- $\frac{1}{2}$  The participant's microphone is on.
	- $\mathbb Z$  The participant's microphone is muted.
	- $\blacksquare$  The participant's video camera is on.
	- The participant's video camera is off.
		- The participant has raised their hand.

Click on  $_{\text{share}}$  screen and choose the desktop or individual application window that you

#### FIND YOUR PASSWORD

You will need your Unified Voice CommPortal phone number (or email address if you have set this up) and password to start using MaX Meeting. If you don't have this information, call us on 1-866-483-9127. You will be prompted to change the password as part of completing the login process.

#### DOWNLOAD AND INSTALL THE SOFTWARE

First, download the MaX Meeting application here: ArmstrongOneWire.com/UV

When prompted, save the file, then find the file in your downloads folder and open it to begin the installation process.

#### SET UP A MEETING

You can choose to start an instant meeting from the MaX Meeting client or directly from your Outlook calendar.

- In the MaX Meeting client, click the **Start Without Video** or **Start With Video** button.
- From Outlook Calendar, select the **Start Instant Meeting** button in the Outlook Toolbar.

#### SCHEDULE A MEETING

You can use MaX Meeting to schedule a one-off or recurring meeting.

Select the **Schedule A Meeting** option from the MaX Meeting client, or directly from your Outlook calendar to launch the **Schedule A Meeting** window. Here, you can set the date, time, and length of the meeting, and specify various other audio and video settings for the meeting.

Then click **Schedule** to open the meeting invitation and select the participants you want to invite to the meeting before sending the invite. The Meeting is added to the participant's calendar.

#### JOIN A MEETING

You can join a Meeting by clicking on the **Join** button and entering the meeting ID, or by opening the Meeting URL in a browser.

- 
- 
- **• Lock Screen Share**  only the meeting host can share their screen.

- 
- 
- 

### SHARE YOUR SCREEN

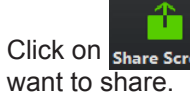

## *Note: The* **Share Screen** *option may not be visible if the meeting host has selected*

*to* **Lock Screen Share***.*

Once you are sharing your screen with meeting participants, you will see the Screen

Share toolbar.

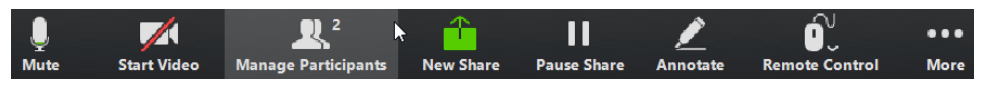

- The Screen Share toolbar provides the following options:
	- **Mute** toggle your microphone on and off.
	- **New Share** select a new window to share.
	- **Pause/Resume** screen sharing.

**Click D** Stop Share below the toolbar to exit screen sharing.

- 
- **Stop/Start Video** toggle your video sharing on and off.
- 
- 
- **Annotate** your shared screen using a variety of shapes and highlight tools, including: a Mouse; Draw options (lines, shapes, and arrows); a Spotlight tool; an Eraser to remove selected annotations; and Undo, Redo and Clear annotation options.
- *Note: The Annotate option may not be visible if the meeting host has selected to Disable Attendee Annotation.*
- **• Remote Control**  as meeting host, take control of a participant's screen
- **More** access Chat, Record, Settings, and Audio Conference options.

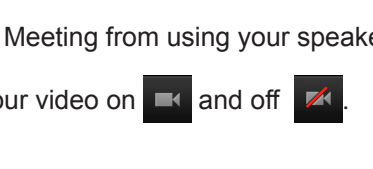

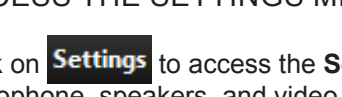